نلاحـظ أن الكـرة أو Sphere قـد وضـعناها آــ Children لأداة الــ Array وذلـك بالضغط على الـ Sphere فى نافذة إدارة المجـسمات بـالزر الأيـسر للمـاوس مع اسـتمرار الـضغط ثـم إســقاطها علـى أداة الــArray ثـم تركهـا فتنـزل الــ Sphere تحت الـ Array ويتم تلقائيا نسخ عدة عناصر من الكرة تأخـذ شـكل الأداة . ويمكننــا زيــادة عــدد الكــرات أو تقليــل حجمهــم أو بعــض الخــصائص والأوامر الأخرى مـن خـلال خـصائص أداة الــ Array والتـى تظهـر فـى نافـذة خصائص العناصر والمجسمات أسفل نافذة إدارة المجسمات

 $\Box$ 

 $\overline{a}$ 

 $\Box$  $\Box$ 

 $\Box$ 

 $\Box$ 

 $\Box$  $\Box$ 

 $\Box$ 

 $\Box$  $\mathbf{r}$ 

 $\Box$ 

 $\Box$  $\mathbf{r}$  $\Box$ 

 $\Box$ 

 $\Box$ 

 $\Box$ 

 $\Box$  $\Box$ 

 $\Box$ 

 $\Box$  $\Box$ 

 $\Box$ 

Atom Array Atom Array -

 $\blacksquare$ 

 $\blacksquare$ 

 $\Box$  $\Box$  $\Box$  $\Box$ 

 $\Box$  $\Box$ 

 $\Box$ 

 $\Box$ 

 $\Box$  $\Box$ 

 $\Box$ 

 $\Box$  $\Box$ 

 $\Box$  $\Box$ 

 $\Box$ 

 $\Box$  $\Box$ 

تعمل هذه الأداة على خطوط الــ Segments لاى مجـسم وعنـد وضـع مـثلا آـرة Sphere تحـت هـذه الأداة وجعلهـا آــ Children لأداة الــ Array Atom فإنها تسحب كامل المجـسم المقـسم إلـى عـدد مـن الــ Segments إلـى قضبان بنفس عدد الـ Segments آما بالصورة التالية

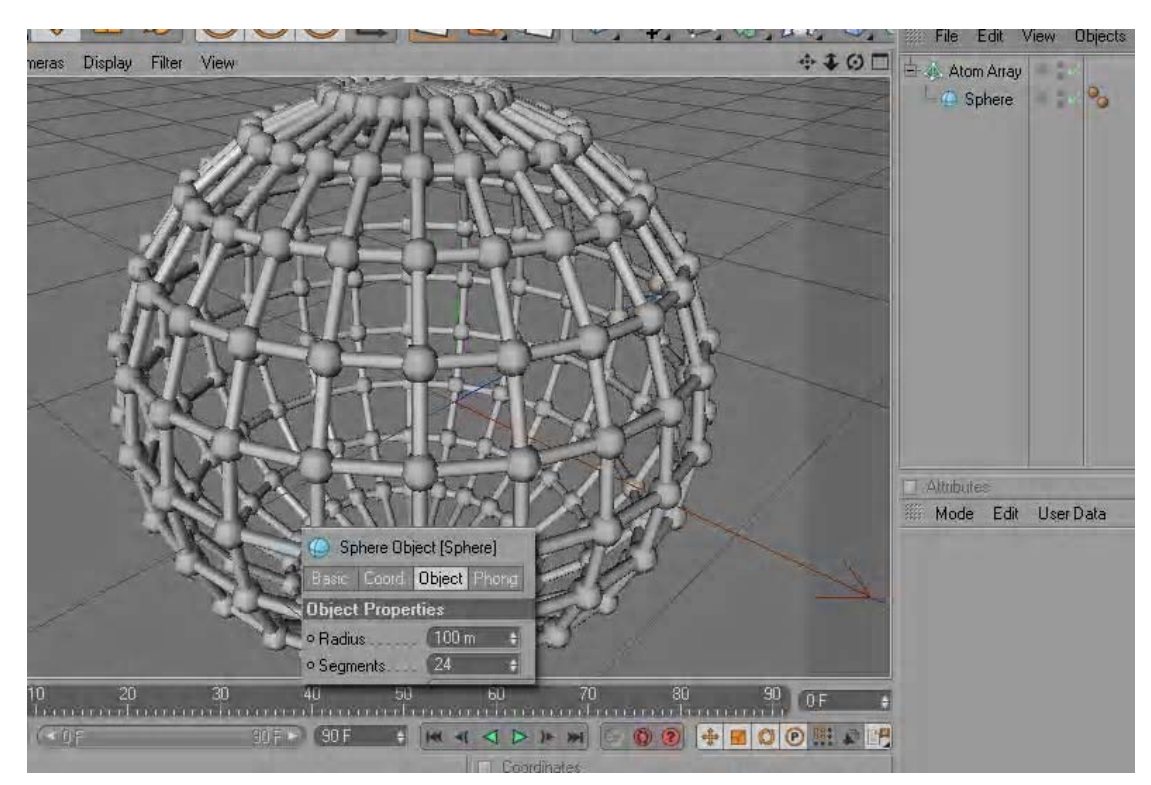

نلاحظ فى الشكل السابق أن الكرة كما هى لـم نغيـر أعـدادات الــ Radius قيمتها ١٠٠أو الـ Segments وعـددها ٢٤ ووضـعناها آــ Children للــ Atom Array آما يمكننا اختصار هذه الحرآة مباشرة ووضعها آــ Children بالـضغط على زر Alt من لوحة المفاتيح مع الضغط على الأداة بالمـاوس قبـل وضـعها وستنزل بهذا الشكل